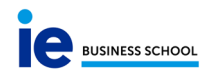

# MANUAL DE USO – HOJA DE EVALUACIÓN DIGITAL

Este documento tiene como objetivo facilitar la labor de la dirección del programa a la hora de utilizar la hoja de evaluación digital de programas master.

Esta herramienta se ha diseñado para las asignaturas del curso académico 2020-2021 en adelante. En caso tenga alguna asignatura en curso que pertenezca al c.a. anterior, tendremos que seguir facilitando una hoja de evaluación en formato Excel.

## Como acceder a la herramienta

Puedes acceder con tus credenciales de IE a través de este link:

## **[https://ie-grading.ie.edu](https://ie-grading.ie.edu/)**

En la página principal encontrarás el listado de todas las asignaturas de los programas al que estás asignado/a. Puedes utilizar los filtros para ordenar tus asignaturas por programa, convocatoria o estado de revisión.

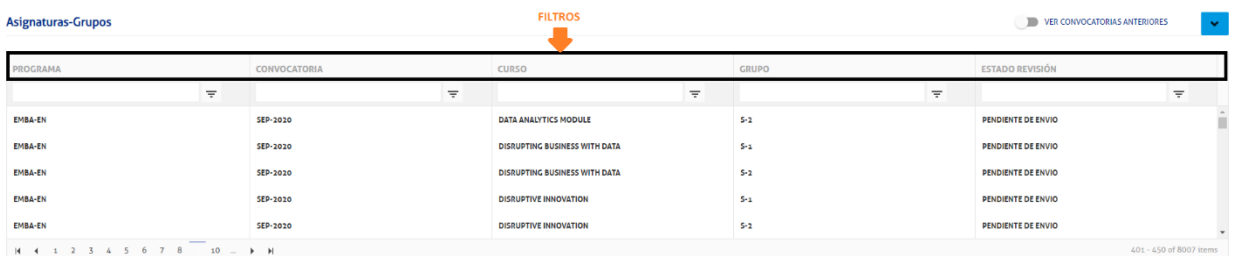

#### Flujo de trabajo

1) RECORDATORIO A LOS PROFESORES. En la penúltima sesión de cualquier asignatura o taller, el sistema enviará automáticamente al profesor un recordatorio con el link para acceder a la herramienta, instrucciones para rellenar la hoja digital y la fecha límite para el envío de las notas.

Si el profesor no enviara la nota antes de la fecha límite, el día siguiente a la fecha de entrega el sistema enviará otro recordatorio indicando que la fecha limite ha expirado y que el profesor tiene que enviar urgentemente las notas.

#### 2) ENVIO DE NOTAS

Cuando un profesor haya enviado sus notas, el sistema enviará una notificación al correo que aparece en la casilla "Email para comunicaciones" dentro del módulo Estructuras de Atenea avisando que hay unas notas pendientes de validación.

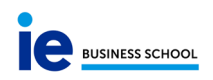

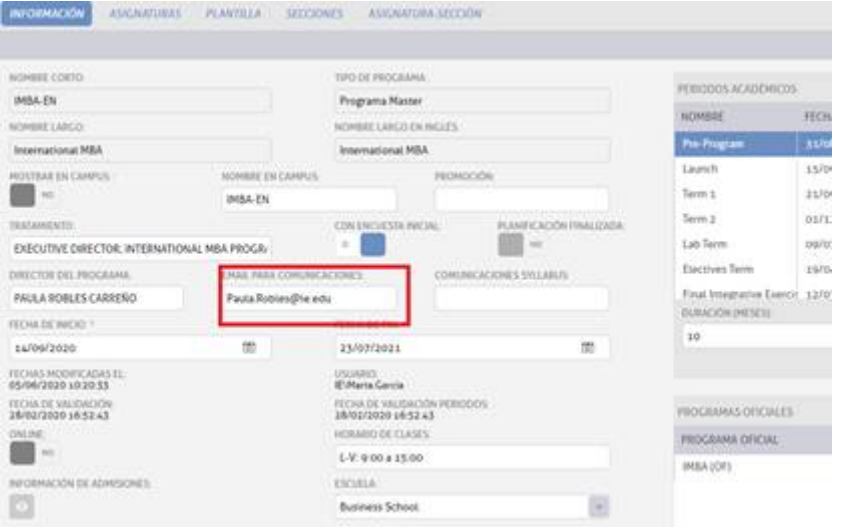

#### Scores available for validation

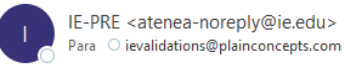

#### Good morning,

The scores of the subject MARKETING MANAGEMENT, group S-1, graded by the teacher TERESA RECIO NARANJO, are available for your validation.

Regards

## 3) REVISIÓN DE NOTAS

Al acceder a la herramienta, encontrarás que el estado de revisión de la asignatura habrá cambiado de "pendiente de envío" a "pendiente de revisión".

Al pinchar en la asignatura se te desplegará la hoja de evaluación.

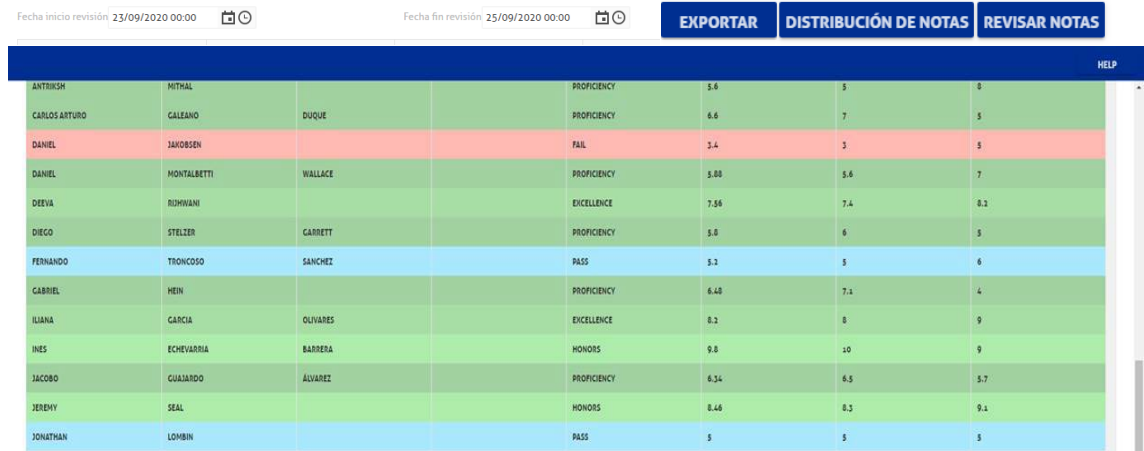

- Los alumnos te aparecerán en orden alfabético. Puedes ordenar los resultados por nota alfa o por nota ponderada.
- El botón "Exportar" te permite descargarte una copia de la hoja en Excel para que puedas hacer tus comprobaciones en este formato si lo deseas.

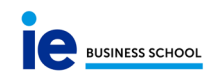

- Para tu comodidad, se ha creado también un botón que se llama "Distribución de notas". Este botón te permite ver en una columna la distribución calculada por el sistema y en otra la distribución aplicada por el profesor. Recuerda que al profesorado se le permite modificar en más uno o menos uno el número de alumnos que conforman el porcentaje establecido en la curva de Gauss para una nota y en caso el sistema detecte dos alumnos que se encuentren en el borde de una de las franjas y con la misma nota numérica, el sistema asignará a ambos alumnos la nota de la franja más alta sin posibilidad para usted de agregar más personas a esta franja.
- En la parte alta izquierda de la hoja encontrarás el día y la hora de la sesión de revisión para compartirla con los alumnos.
- En el botón "revisión notas" puedes aceptar o rechazar las notas introducidas por el profesor:

SI LAS RECHAZAS – tienes que indicar la razón del rechazo para que, al recibir la notificación automática, el profesor vea tu explicación

SI LA ACEPTAS – el profesor recibirá una notificación de aceptación y las notas se trasladarán automáticamente al módulo "Notas" de Atenea y se publicarán automáticamente en campus para los alumnos.

#### Otros puntos a tener en cuenta a la hora de ayudar a los profesores

- Este sistema se activa solamente para las asignaturas y los talleres (los profesores de actividades complementarias no reciben acceso a esta plataforma)
- El profesor recibirá uno correo especifico de instrucciones dependiendo del tipo de evaluación (con curva o taller)
- El sistema les refleja por defecto los criterios y porcentajes de evaluación tal como los han introducido en el syllabus. El profesor tiene también la posibilidad de agregar criterios adicionales sin darle un peso – como en el caso de la asistencia – si quiere anotar información relevante que no vaya a tener efecto en el cálculo de la nota final.
- W notacion (electivos) y reconocimiento de notas cursadas en el extranjero (CR). Tienes que marcar estas notas especiales lo antes posibles para que el sistema no incluya a estos alumnos en la hoja de evaluación del profesor.
- El Fail se calcula respetando la formula marcada por el sistema de evaluación que es umbral= media – (deviaciones estándar\*2). El profesor no puede modificar la nota literal Fail. Si lo desea puede modificar las evaluaciones numéricas de los varios criterios, pero nunca podrá modificar el Fail manualmente.
- El sistema permite modificar en más uno o menos uno el número de alumnos que conforman el porcentaje establecido en la curva de Gauss para una nota. La

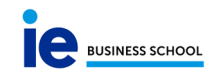

página está programada para que avise al profesor en caso de error en la distribución de las notas.

- No se pueden asignar notas literales distintas a alumnos con notas numérica ponderada igual. Este es el caso más común entre los profesores cuando quieren aplicar el cambio de nota +1/-1. Si el sistema detecta que hay dos alumnos con la misma nota numérica no va a permitir que se le cambie la nota literal únicamente a un alumno.
- En caso se detecten dos o más alumnos que se encuentren en el borde de una de las franjas y con la misma nota numérica, el sistema asignará a todos estos alumnos la nota de la franja más alta sin posibilidad para el profesor de agregar más personas a esta franja.
- El sistema permite al profesor asignar un Fail directo ("Fail profesor" en el desplegable) en el caso de alumnos que: 1) finalmente no hayan cursado la asignatura, 2) que hayan sido suspendido por no cumplir con las normas de asistencia, 3) casos éticos.
- Es aconsejable recordar a los profesores que guarden siempre sus notas al salir de la aplicación o al cerrar el navegador para no perder el trabajo realizado.
- El profesor puede introducir las evaluaciones de los criterios de dos maneras distintas:
	- o introducirlo directamente en pantalla marcando uno a uno las notas
	- o exportar la hoja en Excel a través del botón "Exportar", trabajar offline sobre ella y cargarla de nuevo a través del botón "Importar". La hoja descargada es un Excel con todas las funcionalidades propias de este tipo de documento con lo cual puede incluso copiar y pegar aquí los datos del grade center si así lo desea. A la hora de importar la hoja, para que la carga se realice correctamente, tiene que cumplir con los siguientes requisitos:
		- el orden alfabético tiene que ser el original que aparecía en pantalla en el momento de la descarga
		- no puede agregar nuevos criterios de evaluación directamente en la hoja
		- no tiene que rellenar la columna "nota" ya que ésta es la columna que calculará el sistema
		- **lack** los decimales tienen que reflejarse con punto (0.85)